# Οδηγός Χρήσης

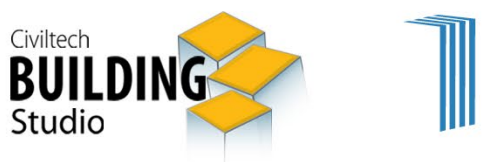

# e-Building Ταυτότητα

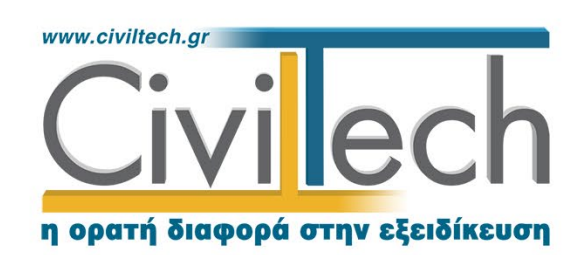

Civiltech A.E. Αθήνα: Λεωφ. Μεσογείων 452, 153 42 Αγ. Παρασκευή Τηλ.: 210 6003034, Fax: 210 6000731 www.civiltech.gr, e-mail: info@civiltech.gr

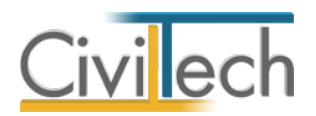

# Περιεχόμενα

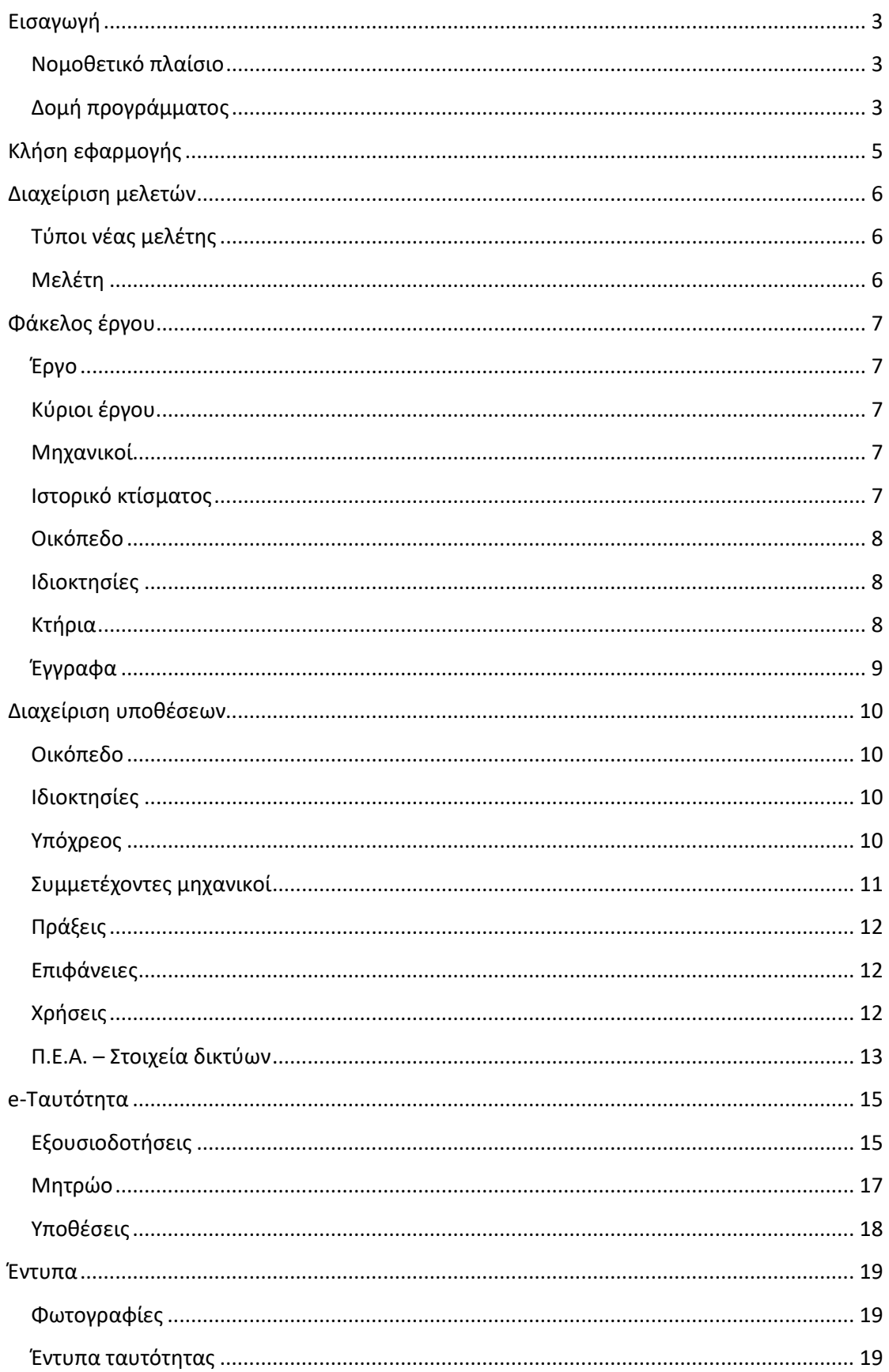

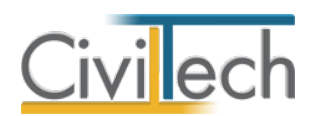

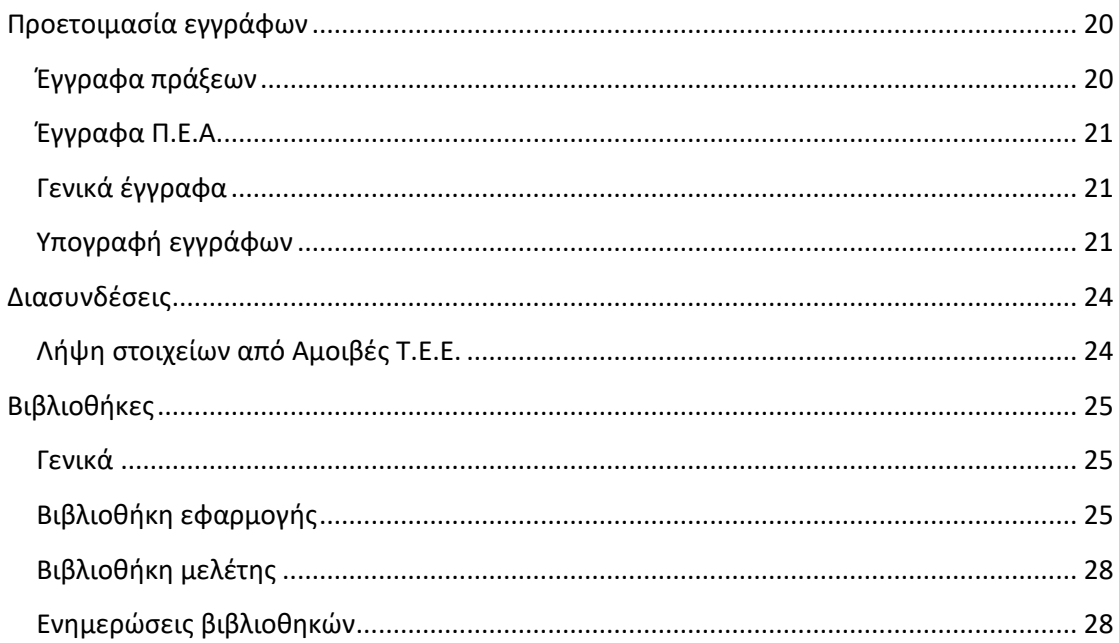

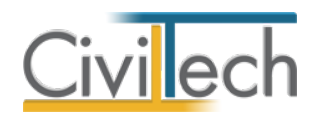

# <span id="page-4-0"></span>**Εισαγωγή**

# <span id="page-4-1"></span>**Νομοθετικό πλαίσιο**

H εφαρμογή **e-Building Ταυτότητα** αναλαμβάνει τη διαχείριση των ιδιοκτησιών και των εγγράφων που απαιτείται να υποβληθούν στο ηλεκτρονικό σύστημα **Ταυτότητας Κτιρίου**, με σκοπό την **έκδοση πιστοποιητικού πληρότητας κτιρίου / διηρημένης ιδιοκτησίας**, όπως ορίζεται στην Υ.Α. με Αριθμ. ΥΠΕΝ/ΔΕΣΕΔΠ/7577/105 (ΦΕΚ B334/2021).

# <span id="page-4-2"></span>**Δομή προγράμματος**

Η εφαρμογή **e-Building Ταυτότητα** αποτελείται από τις ακόλουθες θεματικές ενότητες:

#### **Αρχική**

- Εισαγωγή γενικών στοιχείων του έργου.
- Εισαγωγή κυρίων έργου.
- Εισαγωγή μηχανικών.
- Εισαγωγή στοιχείων οικοπέδου.
- Εισαγωγή στοιχείων ιδιοκτησιών.
- Εισαγωγή του ιστορικού του κτίσματος.
- Εισαγωγή των στοιχείων του κτηρίου.

#### **Διαχείριση υποθέσεων**

- Καθορισμός οικοπέδου.
- Καθορισμός ιδιοκτησιών.
- Καθορισμός στοιχείων υπόχρεου ανά ιδιοκτησία.
- Καθορισμός συμμετεχόντων μηχανικών ανά ιδιοκτησία.
- Καθορισμός πράξεων ανά ιδιοκτησία.
- Καθορισμός επιφανειών ανά ιδιοκτησία.
- Καθορισμός χρήσεων ανά ιδιοκτησία.
- Καταγραφή Π.Ε.Α. και στοιχείων δικτύου ανά ιδιοκτησία.

#### **e-Ταυτότητα**

- Παραγωγή εξουσιοδοτήσεων.
- Διασύνδεση με το σύστημα e-Ταυτότητα Μητρώο.
- Διασύνδεση με το σύστημα e-Ταυτότητα Υποθέσεις.

#### **Έντυπα**

- Παραγωγή εντύπου φωτογραφιών.
- Παραγωγή αίτησης απώλειας φακέλου.
- Προεπισκόπηση πιστοποιητικού πληρότητας.

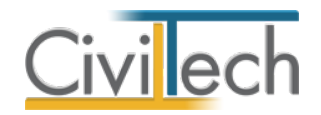

#### **Προετοιμασία εγγράφων**

- Προετοιμασία εγγράφων προς υποβολή στο σύστημα e-Ταυτότητα Υποθέσεις.
- Ψηφιακή υπογραφή εγγράφων προς υποβολή στο σύστημα e-Ταυτότητα Υποθέσεις.

#### **Διασυνδέσεις**

• Λήψη στοιχείων από το σύστημα Αμοιβές Ιδιωτικών Έργων του Τ.Ε.Ε.

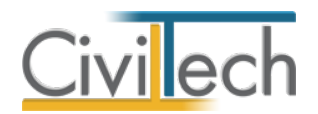

# <span id="page-6-0"></span>**Κλήση εφαρμογής**

1. Εκκινήστε το **e-Building Ταυτότητα** κάνοντας κλικ στο κουμπί **Έναρξη > Προγράμματα > Civiltech > Δόμηση > e-Building Ταυτότητα.**

2. Εναλλακτικά κάντε κλικ στην αντίστοιχη συντόμευση στην επιφάνειας εργασίας (**Civiltech > Δόμηση > e-Building Ταυτότητα**)

Εμφανίζεται η αρχική σελίδα της εφαρμογής **e-Building Ταυτότητα.**

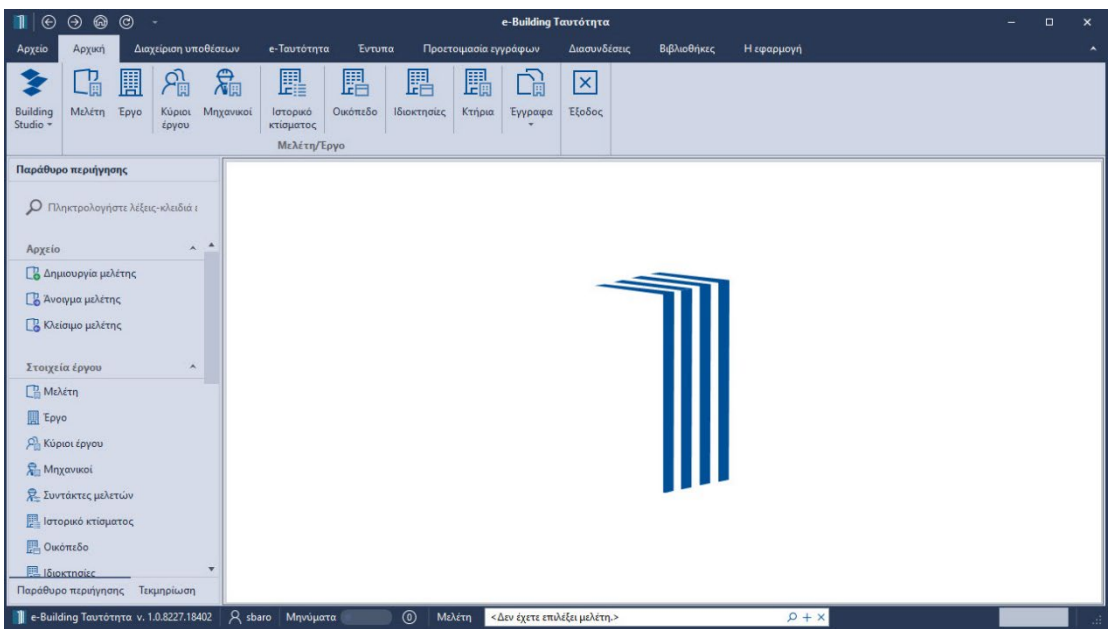

**Εκκίνηση Εφαρμογής**

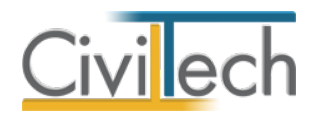

# <span id="page-7-0"></span>**Διαχείριση μελετών**

Για να ξεκινήσετε την εργασία σας θα πρέπει είτε να δημιουργήσετε μια **νέα μελέτη** ή να ανοίξετε μια **υπάρχουσα μελέτη**.

Το σύστημα διαχείρισης αρχείων μελετών της οικογένειας εφαρμογών **Building** είναι προσαρμοσμένο στην λογική «φάκελος – μελέτες»:

- 1. Για κάθε έργο που αναλαμβάνετε, δημιουργείτε ένα **φάκελο**.
- 2. Στο φάκελο αποθηκεύετε όλες τις **μελέτες** του έργου.

Οι εντολές της διαχείρισης της μελέτης βρίσκονται στην κορδέλα του προγράμματος, στην καρτέλα εντολών **Αρχείο**.

**Παρατήρηση** Για περισσότερες λεπτομέρειες ανατρέξτε στον γενικό οδηγό χρήσης του **Building Studio.**

# <span id="page-7-1"></span>**Τύποι νέας μελέτης**

Όταν δημιουργείτε μια νέα μελέτη με το **Διαχειριστή μελετών** της εφαρμογής, έχετε τη δυνατότητα να επιλέξετε ανάμεσα στους εξής «τύπους» μελετών:

#### **Νέα μελέτη**

Με την επιλογή **Νέα μελέτη** η εφαρμογή δημιουργεί μια κενή μελέτη. Θα χρειαστεί να συμπληρώσετε από την αρχή όλα τα στοιχεία του έργου.

#### **Νέα μελέτη έργου**

Με την επιλογή **Νέα μελέτη έργου** η εφαρμογή δημιουργεί μια μελέτη στην οποία μεταφέρονται τα στοιχεία που βρίσκονται καταχωρημένα στο φάκελο του έργου (π.χ. διεύθυνση έργου, κύριοι έργου, μηχανικοί έργου).

# <span id="page-7-2"></span>**Μελέτη**

Μόλις δημιουργήσετε μια νέα μελέτη ή ανοίξετε μια υπάρχουσα, μεταφέρεστε αυτόματα στην καρτέλα **Στοιχεία μελέτης**. Στην καρτέλα **Στοιχεία μελέτης** εικονίζονται ο τίτλος της μελέτης και οι ημερομηνίες δημιουργίας / τελευταίας ενημέρωσης της μελέτης.

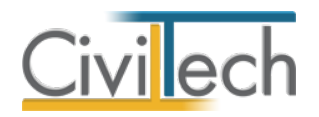

# <span id="page-8-0"></span>**Φάκελος έργου**

Στην ενότητα **Αρχική** μπορείτε να εισάγετε τα στοιχεία του έργου (τίτλος, περιγραφή, διεύθυνση, κύριοι έργου, μηχανικοί, ιστορικό κτίσματος, στοιχεία δόμησης κ.ά.). **Παρατήρηση** Για περισσότερες λεπτομέρειες ανατρέξτε στον γενικό οδηγό χρήσης του **Building Studio.**

#### <span id="page-8-1"></span>**Έργο**

Στην ενότητα **Αρχική**, στην καρτέλα **Έργο > Γενικά στοιχεία** εισάγετε τον τίτλο, την περιγραφή, τη θέση του έργου και την Υ.ΔΟΜ. που θα υποβληθεί η αίτηση.

### <span id="page-8-2"></span>**Κύριοι έργου**

Στην ενότητα **Αρχική**, στην καρτέλα **Έργο > Κύριοι έργου** εισάγετε τα στοιχεία των κυρίων του έργου. Για να τους καταχωρήσετε χρησιμοποιήστε την εντολή **Δημιουργία,** στη συνέχεια συμπληρώσετε το **Ονοματεπώνυμο,** το **ΑΦΜ** και το **ποσοστό συνιδιοκτησίας**. Στη συνέχεια, πατήστε το ''+'' στην αριστερή άκρη της γραμμής, ώστε να συμπληρώσετε το **τηλέφωνο** και το **email** στην υπο-καρτέλα **Στοιχεία επικοινωνίας** καθώς και το **είδος δικαιώματος** π.χ. πλήρης κυριότητα στην υπο-καρτέλα **Ιδιοκτησιακά στοιχεία.**

### <span id="page-8-3"></span>**Μηχανικοί**

Στην ενότητα **Αρχική**, στην καρτέλα **Έργο > Μηχανικοί** εισάγετε τα στοιχεία των μηχανικών.

#### **Ομάδα έργου**

Στην ομάδα έργου καταχωρούνται όλοι οι μηχανικοί που συμμετέχουν στο φάκελο του έργου. Οι μηχανικοί που ανήκουν στην ομάδα έργου είναι κοινοί για όλες τις μελέτες που ανήκουν στον ίδιο φάκελο του έργου. Για να τους καταχωρήσετε χρησιμοποιήστε την εντολή **Δημιουργία,** στη συνέχεια συμπληρώστε το **Ονοματεπώνυμο,** το **Α.Φ.Μ.,** τον **Α.Μ.Τ.Ε.Ε.** και **Ειδικότητα.** Εάν επιθυμείτε να συμπληρώσετε και τα υπόλοιπα στοιχεία, πατήστε το ''+'' στην αριστερή άκρη της γραμμής.

#### **Ομάδα μελέτης**

Στην ομάδα μελέτης επιλέγονται οι μηχανικοί που είναι υπεύθυνοι για τη συγκεκριμένη μελέτη. Οι μηχανικοί μελέτης επιλέγονται από τον κατάλογο μηχανικών της ομάδας έργου ή από τη βιβλιοθήκη μηχανικών. Για να προσθέσετε τους μηχανικούς της μελέτης, χρησιμοποιήστε την εντολή **Προσθήκη.**

#### <span id="page-8-4"></span>**Ιστορικό κτίσματος**

Στην ενότητα **Αρχική**, στην καρτέλα **Ιστορικό κτίσματος** μπορείτε να εισάγετε τα στοιχεία του υφιστάμενου κτίσματος και τα έγγραφα κυριότητας αυτού (εφόσον υπάρχουν).

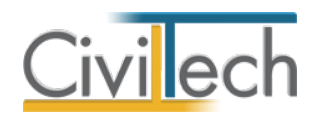

#### **Στοιχεία υφιστάμενου κτίσματος**

Στην καρτέλα **Στοιχεία υφιστάμενου κτίσματος** μπορείτε να εισάγετε το ιστορικό των πράξεων του ακινήτου (οικοδομικές άδειες, νομιμοποιήσεις, τακτοποιήσεις κ.ά.), επιλέγοντας την εντολή **Προσθήκη.** Στη συνέχεια, συμπληρώνετε την **Εκδούσα Αρχή**, την **Περιγραφή**, τα **Στοιχεία Εκδούσας Αρχής**, τον **Αριθμό Πράξης** και την επιφάνεια του ακινήτου στη στήλη **Δόμηση.**

#### <span id="page-9-0"></span>**Οικόπεδο**

Στην ενότητα **Αρχική**, στην καρτέλα **Οικόπεδο** μπορείτε να πληκτρολογήσετε τα στοιχεία του οικοπέδου ή εναλλακτικά να τα εισάγετε από το σύστημα **e-Ταυτότητα Μητρώο**, μεταβαίνοντας στην αντίστοιχη καρτέλα.

#### *Στοιχεία ταυτότητας*

Στην ενότητα **Στοιχεία ταυτότητας** καταχωρείτε το εμβαδό του οικοπέδου και εάν το κτήριο σας βρίσκεται εντός ή εκτός σχεδίου. Στη συνέχεια, στα **Στοιχεία δήλωσης** συμπληρώνετε τον αριθμό του οικοπέδου όπως απεικονίζεται στο σύστημα **e-Ταυτότητα Μητρώο**, την περιγραφή του, τον αριθμό ΚΑΕΚ, το ειδικό καθεστώς (εάν υφίσταται), τη διαίρεση αυτού και εάν είναι αδόμητο.

#### <span id="page-9-1"></span>**Ιδιοκτησίες**

Στην ενότητα **Αρχική**, στην καρτέλα **Ιδιοκτησίες** μπορείτε να καταχωρήσετε τα ιδιοκτησίες σας, χρησιμοποιώντας την εντολή **Δημιουργία** ή εναλλακτικά να τα εισάγετε από το σύστημα **e-Ταυτότητα Μητρώο**, μεταβαίνοντας στην αντίστοιχη καρτέλα.

Στη συνέχεια, για να συμπληρώσετε τα στοιχεία της κάθε ιδιοκτησίας, πατήστε το ''+'' στην αριστερή άκρη της γραμμής και μεταβείτε στην υπο-καρτέλα **Γενικά**, ώστε να συμπληρώσετε το τύπο της, εάν είναι υλοποιημένη, τον αριθμό ΚΑΕΚ, τα χιλιοστά επί του οικοπέδου, τον αριθμό και το έτους του συμβολαίου, τα στοιχεία του εκδότη και τον αριθμό των θέσεων στάθμευσης. Στην υπο-καρτέλα **Στοιχεία ιδιοκτησίας** συμπληρώνετε τον αριθμό του οικοπέδου, τον κωδικό της ιδιοκτησίας και την κατάσταση καταχώρησης, όπως αυτά απεικονίζονται στο σύστημα **e-Ταυτότητα Μητρώο.** 

#### <span id="page-9-2"></span>**Κτήρια**

Στην ενότητα **Αρχική**, στην καρτέλα **Κτήρια** μπορείτε να καθορίσετε την κτηριολογική διάρθρωση του έργου σας, ακολουθώντας τη λογική κτήρια – επίπεδα – χώροι – ιδιοκτησίες – πράξεις.

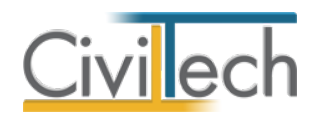

#### **Κτήρια**

Για να καταχωρήσετε τα στοιχεία του κτηρίου, μεταβείτε στην υπο-καρτέλα **Κτήρια** και ζητήστε **Δημιουργία.** Στη συνέχεια, μεταβείτε στην υπο-καρτέλα **Επίπεδα – Χώροι.** Για να εισάγετε ένα επίπεδο επιλέξτε την εντολή **Προσθήκη ορόφου** ή **Προσθήκη υπογείου.** Για να εισάγετε τους χώρους σας, επιλέξτε την εντολή π.χ. **Δημιουργία χώρων κύριας χρήσης** και από την αναδυόμενη λίστα επιλέξτε την επιθυμητή **Χρήση**. Στη συνέχεια, συμπληρώστε την **Επιφάνεια** των χώρων σας.

Για να αναθέσετε τους χώρους στις ιδιοκτησίες και στις πράξεις που έχετε ήδη συμπληρώσει στις αντίστοιχες καρτέλες, πατήστε το ''+'' στην αριστερή άκρη της γραμμής και μεταβείτε στην υπο-καρτέλα **Ιδιοκτησία.** Εάν έχετε συμπληρώσει μία ιδιοκτησία και ένα είδος πράξης, αυτά ανατίθενται αυτόματα.

#### <span id="page-10-0"></span>**Έγγραφα**

Στην ενότητα **Έγγραφα** αποθηκεύονται τα έγγραφα της μελέτης. Επιπλέον, όλες οι εφαρμογές της οικογένειας **Building Studio** παρέχουν τη δυνατότητα αποθήκευσης των εγγράφων στο **φάκελο του έργου**. Μέσω του φακέλου έργου γίνεται δυνατή η μεταφορά εγγράφων σε άλλες εφαρμογές. Για περισσότερες λεπτομέρειες δείτε τον οδηγό χρήσης του **Building Studio.**

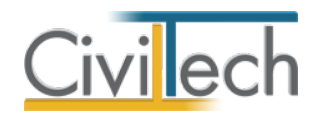

# <span id="page-11-0"></span>**Διαχείριση υποθέσεων**

Στην ενότητα **Διαχείριση υποθέσεων** εικονίζονται τα στοιχεία της υπόθεσης με όμοιο τρόπο με το πληροφοριακό σύστημα **e-Ταυτότητα Υποθέσεις** του Τ.Ε.Ε. Επιλέγοντας **Ενημέρωση από έργο**, μεταφέρονται αυτόματα όλα τα στοιχεία του έργου που έχετε ήδη εισάγει στην καρτέλα **Αρχική.** 

#### <span id="page-11-1"></span>**Οικόπεδο**

Στην καρτέλα **Οικόπεδο** εικονίζονται τα **στοιχεία του οικοπέδου**, η **θέση του έργου** και οι **όροφοι** του ακινήτου. Με την εντολή **Ενημέρωση από έργο** μεταφέρονται αυτόματα τα στοιχεία που έχετε ήδη συμπληρώσει στην ενότητα **Αρχική.** 

#### <span id="page-11-2"></span>**Ιδιοκτησίες**

Στην καρτέλα **Ιδιοκτησίες** εικονίζονται τα στοιχεία των ιδιοκτησιών. Με την εντολή **Ενημέρωση από έργο** μεταφέρονται αυτόματα τα στοιχεία που έχετε ήδη συμπληρώσει στην ενότητα **Αρχική.** 

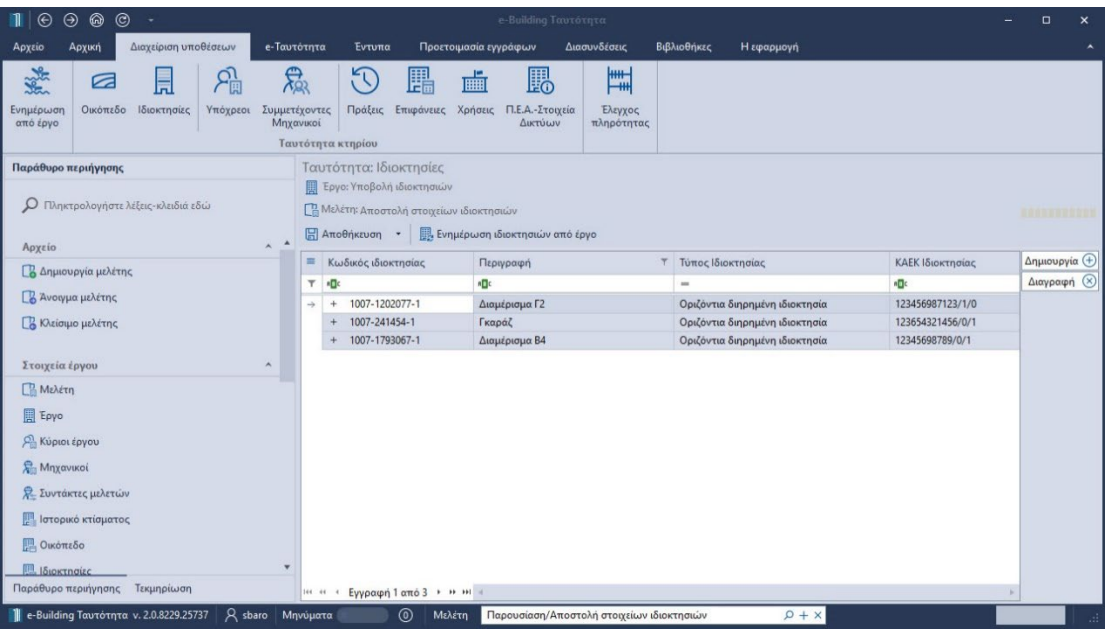

**Ιδιοκτησίες**

# <span id="page-11-3"></span>**Υπόχρεος**

Στην καρτέλα **Υπόχρεος** ανατίθενται στις ιδιοκτησίες του ακινήτου οι κύριοι του έργου που έχετε ήδη καταχωρήσει στην ενότητα **Αρχική**. Αρχικά, επιλέγετε την επιθυμητή **Ιδιοκτησία.**  Στη συνέχεια, πατάτε την εντολή **Προσθήκη** και από την αναδυόμενη λίστα κύριων του έργου επιλέγετε τους επιθυμητούς. Τέλος, επιλέγετε εάν είναι Υπόχρεος ή όχι.

**Παρατήρηση** Εάν στην καρτέλα **Ιδιοκτησίες** έχετε καταχωρήσει μόνο μία ιδιοκτησία, τότε οι αντίστοιχοι κύριοι του έργου εικονίζονται αυτόματα, επιλέγοντας **Ενημέρωση από έργο.** 

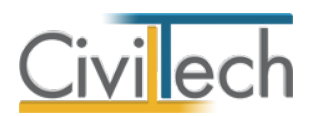

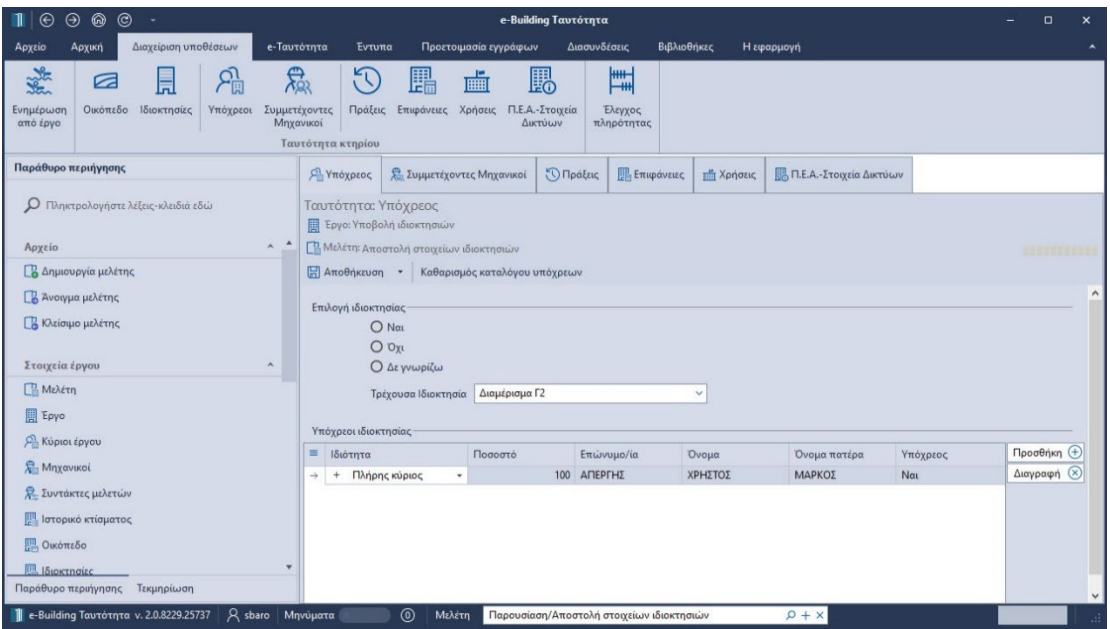

**Υπόχρεος**

# <span id="page-12-0"></span>**Συμμετέχοντες μηχανικοί**

Στην καρτέλα **Συμμετέχοντες Μηχανικοί** ανατίθενται στις ιδιοκτησίες του ακινήτου οι μηχανικοί που έχετε ήδη καταχωρήσει στην ενότητα **Αρχική,** στην καρτέλα **Ομάδα μελέτης**. Αρχικά, επιλέγετε την επιθυμητή **Ιδιοκτησία.** Στη συνέχεια, πατάτε την εντολή **Προσθήκη** και από την αναδυόμενη λίστα μηχανικών επιλέγετε τους επιθυμητούς.

**Παρατήρηση** Εάν στην καρτέλα **Ιδιοκτησίες** έχετε καταχωρήσει μόνο μία ιδιοκτησία, τότε οι αντίστοιχοι μηχανικοί εικονίζονται αυτόματα, επιλέγοντας **Ενημέρωση από έργο.** 

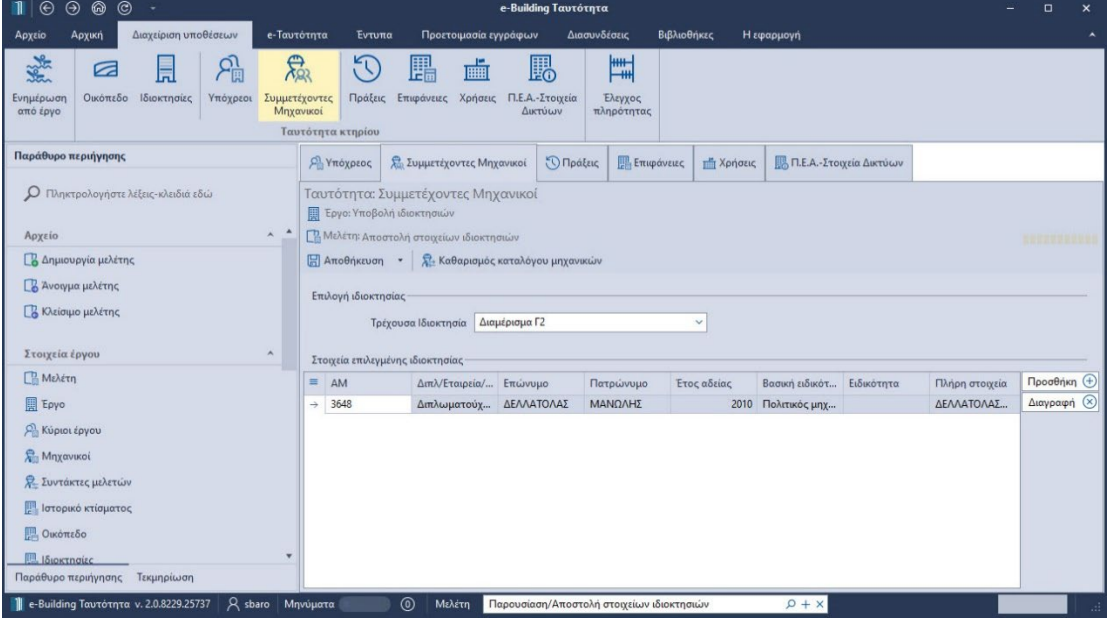

**Μηχανικοί**

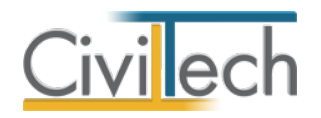

# <span id="page-13-0"></span>**Πράξεις**

Στην καρτέλα **Πράξεις** ανατίθενται στις ιδιοκτησίες του ακινήτου οι πράξεις που έχετε ήδη καταχωρήσει στην ενότητα **Αρχική,** στην καρτέλα **Ιστορικό κτίσματος**. Αρχικά, επιλέγετε την επιθυμητή **Ιδιοκτησία.** Στη συνέχεια, πατάτε την εντολή **Προσθήκη** και από την αναδυόμενη λίστα πράξεων επιλέγετε τις επιθυμητές.

**Παρατήρηση** Εάν στην καρτέλα **Ιδιοκτησίες** έχετε καταχωρήσει μόνο μία ιδιοκτησία, τότε οι αντίστοιχες εικονίζονται αυτόματα, επιλέγοντας **Ενημέρωση από έργο.** 

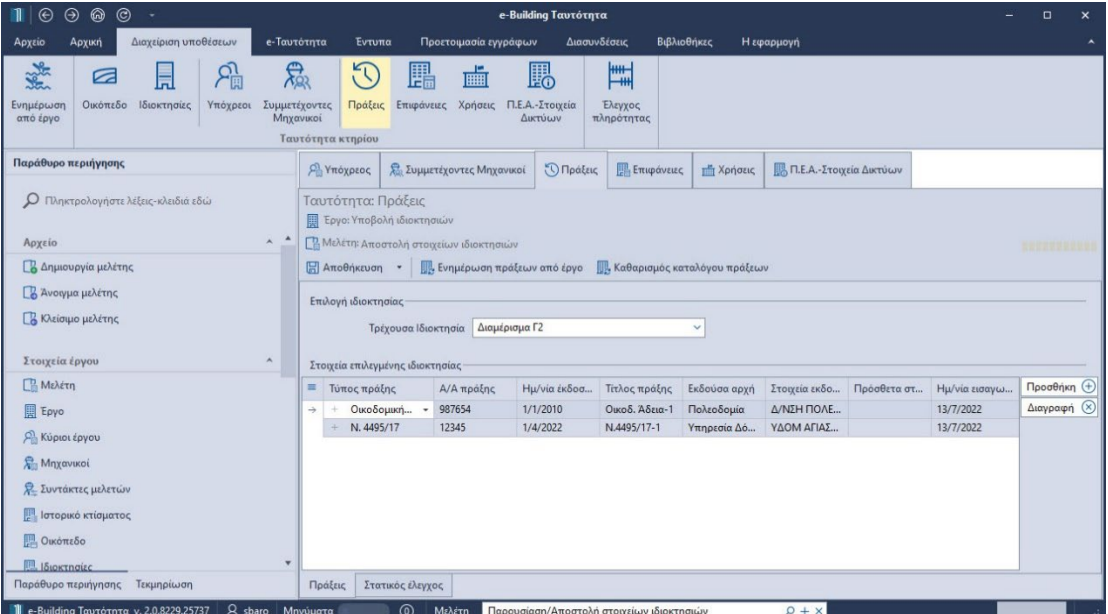

**Πράξεις** 

# <span id="page-13-1"></span>**Επιφάνειες**

Στην καρτέλα **Επιφάνειες**, εάν επιλέξετε την εντολή **Ενημέρωση από έργο**, ανατίθενται αυτόματα στις ιδιοκτησίες του ακινήτου οι επιφάνειες των χώρων ανά πράξη που έχετε ήδη καταχωρήσει στην ενότητα **Αρχική,** στην καρτέλα **Κτήρια**.

Εναλλακτικά, επιλέγοντας την εντολή **Δημιουργία** μπορείτε να επιλέξετε την αντίστοιχη πράξη, όροφο και είδος επιπέδου και να συμπληρώσετε τις επιφάνειες που επιθυμείτε για κάθε ιδιοκτησία ξεχωριστά.

**Παρατήρηση** Οι επιφάνειες των χώρων μπορούν να λάβουν και αρνητικές τιμές.

# <span id="page-13-2"></span>**Χρήσεις**

Στην καρτέλα **Χρήσεις**, εάν επιλέξετε την εντολή **Ενημέρωση από έργο**, ανατίθενται αυτόματα στις ιδιοκτησίες του ακινήτου οι επιφάνειες των χώρων ανά χρήση που έχετε ήδη καταχωρήσει στην ενότητα **Αρχική,** στην καρτέλα **Κτήρια**. Εναλλακτικά, επιλέγοντας την εντολή **Δημιουργία** μπορείτε να επιλέξετε την αντίστοιχη χρήση, όροφο και είδος επιπέδου και να συμπληρώσετε τις επιφάνειες που επιθυμείτε για κάθε ιδιοκτησία ξεχωριστά.

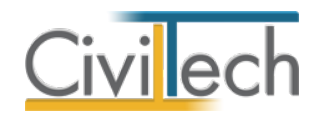

**Προσοχή** Το άθροισμα των επιφανειών στις καρτέλες Χρήσεις και Επιφάνειες πρέπει να είναι

ταυτόσημο.

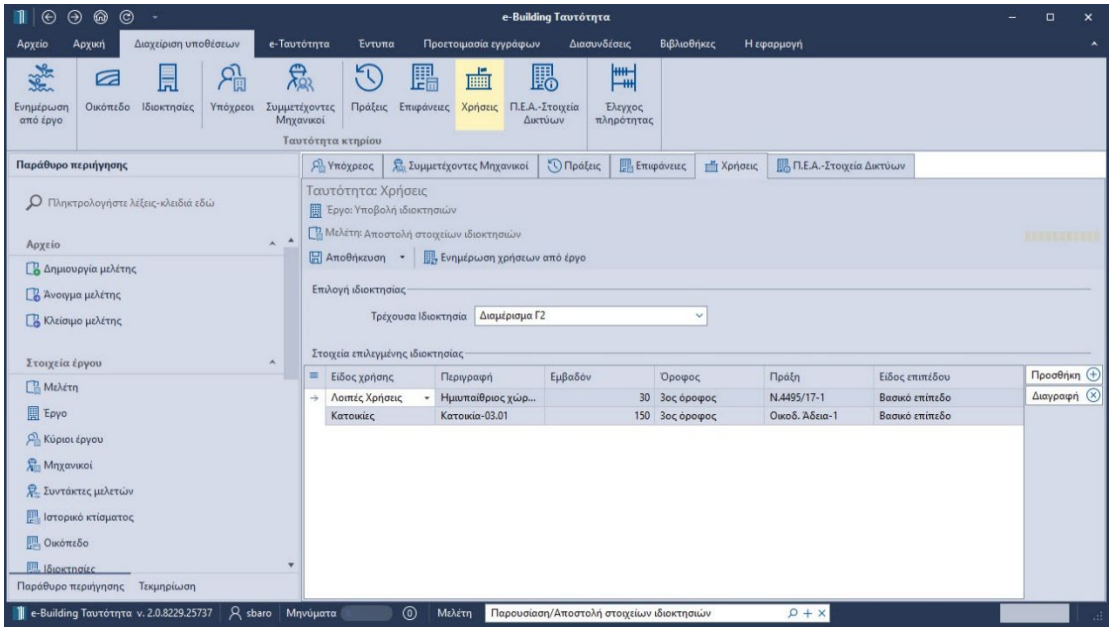

**Χρήσεις**

# <span id="page-14-0"></span>**Π.Ε.Α. – Στοιχεία δικτύων**

Στις καρτέλες **Π.Ε.Α.** και **Στοιχεία δικτύων** εισάγετε τα αντίστοιχα στοιχεία ανά ιδιοκτησία. Αρχικά, επιλέγετε την επιθυμητή **Ιδιοκτησία.** Στη συνέχεια, μεταβείτε στην υπο-καρτέλα **Π.Ε.Α.** και ζητήστε **Δημιουργία**.

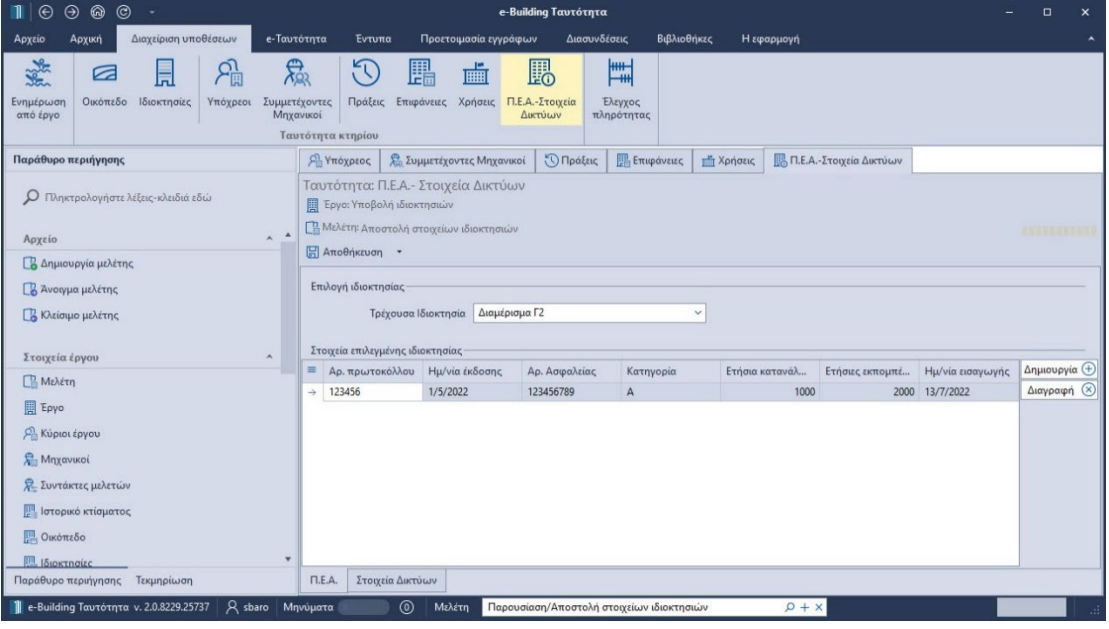

**Π.Ε.Α.**

Συμπληρώστε τον αριθμό πρωτοκόλλου, την ημερομηνία έκδοσης, τον αριθμό ασφάλειας, την κατηγορία, την ετήσια κατανάλωση κτιρίου και τις ετήσιες εκπομπές CO2. Στη συνέχεια,

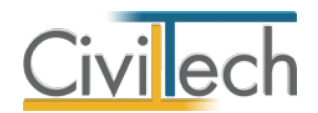

μεταβείτε στην υπο-καρτέλα **Στοιχεία δικτύων** και ζητήστε **Δημιουργία**. Επιλέξτε τον τύπο του δικτύου και συμπληρώστε τον αριθμό του μετρητή και τον αριθμό της παροχής.

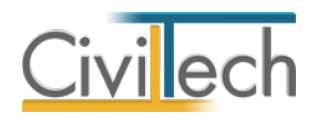

# <span id="page-16-0"></span>**e-Ταυτότητα**

# <span id="page-16-1"></span>**Εξουσιοδοτήσεις**

Στην ενότητα **Έντυπα** στην καρτέλα **Εξουσιοδοτήσεις** σας παρέχεται η δυνατότητα να δημιουργήσετε ένα ή περισσότερα έντυπα εξουσιοδοτήσεων των κύριων του έργου προς τους μηχανικούς. Μπορείτε να επιλέξετε την εντολή **Δημιουργία** για να δημιουργήσετε μία νέα εξουσιοδότηση ή την εντολή **Επεξεργασία** για να επεξεργαστείτε μία υπάρχουσα. Εναλλακτικά, μπορείτε να χρησιμοποιήσετε την εντολή **Αντίγραφο** για να αντιγράψετε μία υπάρχουσα.

#### **Επιλογή ιδιοκτησιών**

Στην υπο-καρτέλα **Επιλογή ιδιοκτησιών** επιλέγετε τις ιδιοκτησίες που αφορά η συγκεκριμένη εξουσιοδότηση, επιλέγοντας την εντολή **Προσθήκη.** Πατώντας το ''+'' στην αριστερή άκρη της γραμμής, εικονίζονται οι αντίστοιχοι κύριοι έργου. Τέλος, ενεργοποιείτε το check box επιλογής για τον κύριο έργου που επιθυμείτε να απεικονίζεται στο έντυπο.

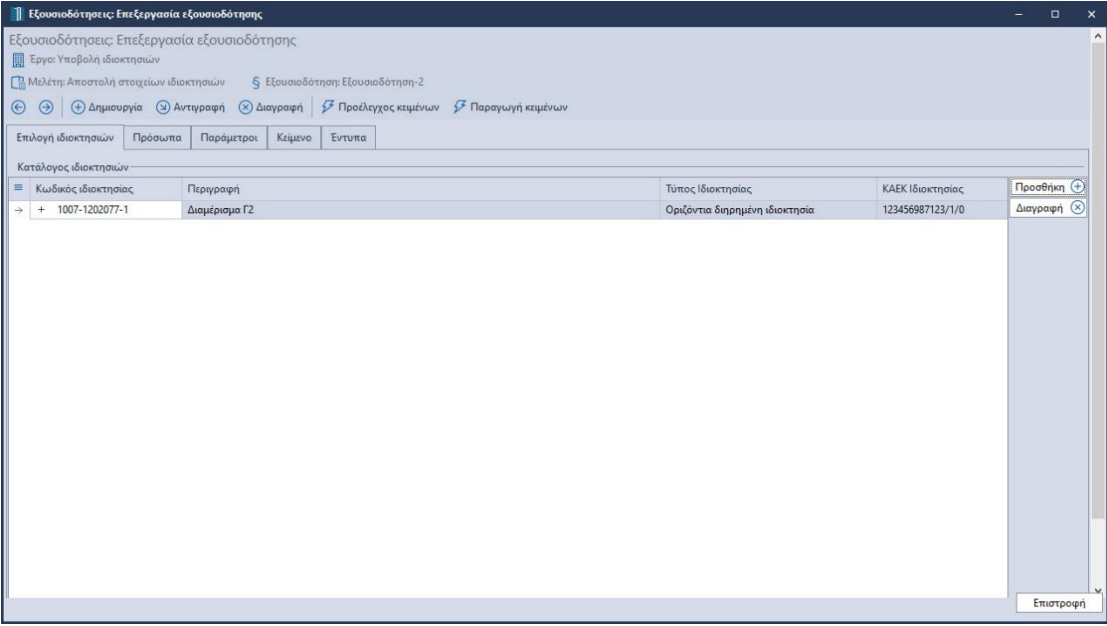

#### **Επιλογή ιδιοκτησιών**

#### **Πρόσωπα**

Στην υπο-καρτέλα **Στοιχεία προσώπων** μπορείτε να επιλέξετε τον αιτούντα, τον εξουσιοδοτούμενο μηχανικό καθώς και εάν επιθυμείτε να εικονίζονται όλοι οι συνιδιοκτήτες στα έντυπα. Υπενθυμίζεται ότι την εξουσιοδότηση μπορεί να υπογράψει ο ιδιοκτήτης/μισθωτής ή σε περίπτωση πολλών συν-ιδιοκτητών ένας εξ αυτών ή εναλλακτικά ο νόμιμος εκπρόσωπος. Επιλέγοντας **Αυτόματη ενημέρωση**, συμπληρώνονται αυτόματα τα στοιχεία του κύριου έργου που έχει επιλεγεί προηγούμενα στην καρτέλα **Επιλογή ιδιοκτησιών.** Χρησιμοποιώντας το φακό επιλογής στη γραμμή **Επιλογή αιτούντα,** μπορείτε

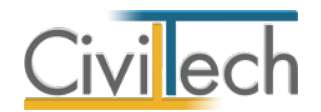

να εισάγετε απευθείας τα στοιχεία του αιτούντα από την καρτέλα **Κύριοι έργου, Υπόχρεοι** ή από τα **Πρόσωπα** της βιβλιοθήκης. Στη συνέχεια, επιλέγετε, από τη λίστα των μηχανικών που έχετε καταχωρήσει στην καρτέλα **Μηχανικοί > Ομάδα μελέτης,** τον εξουσιοδοτημένο μηχανικό που θα καταχωρήσει την αίτηση στο **e-Ταυτότητα.**

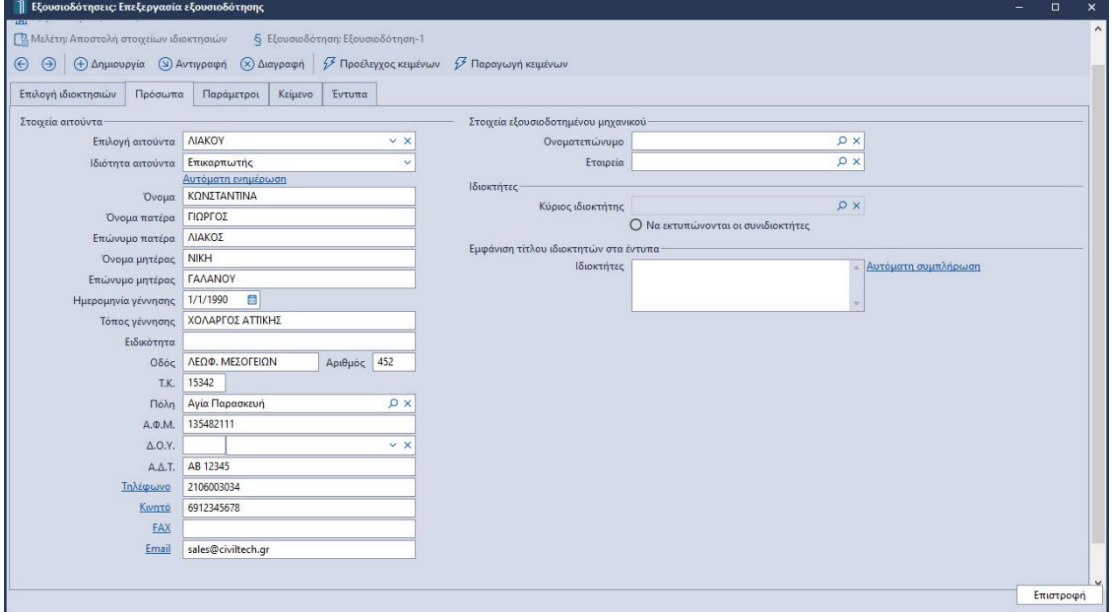

**Πρόσωπα**

#### **Παράμετροι**

Στην καρτέλα **Παράμετροι** εικονίζονται τα στοιχεία του ειδικού πληρεξούσιου. Μπορείτε να τα τροποποιήσετε και να ζητήσετε να εκτυπώνονται στο τελικό έντυπο.

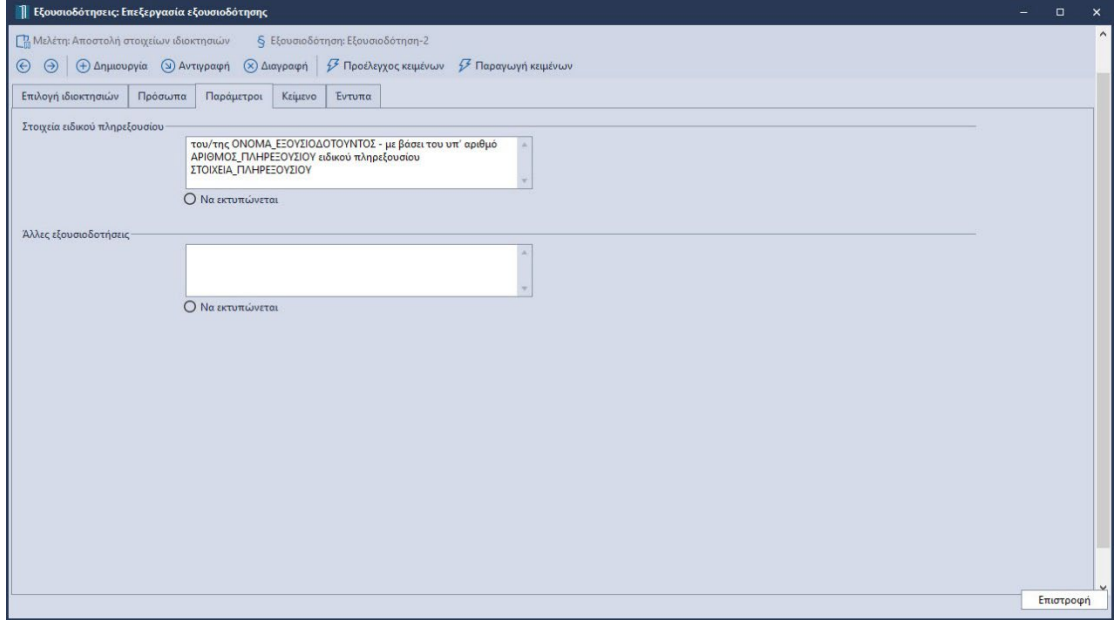

**Παράμετροι** 

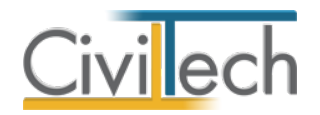

#### **Κείμενο**

Η εντολή **Παραγωγή κειμένων** συμπληρώνει αυτόματα τα πρότυπα κείμενα που είναι καταχωρημένα στις **Βιβλιοθήκες** στην καρτέλα **Ελεύθερα πεδία κειμένου.** Μπορείτε να τα τροποποιήσετε και να ζητήσετε να εκτυπώνονται στο τελικό έντυπο.

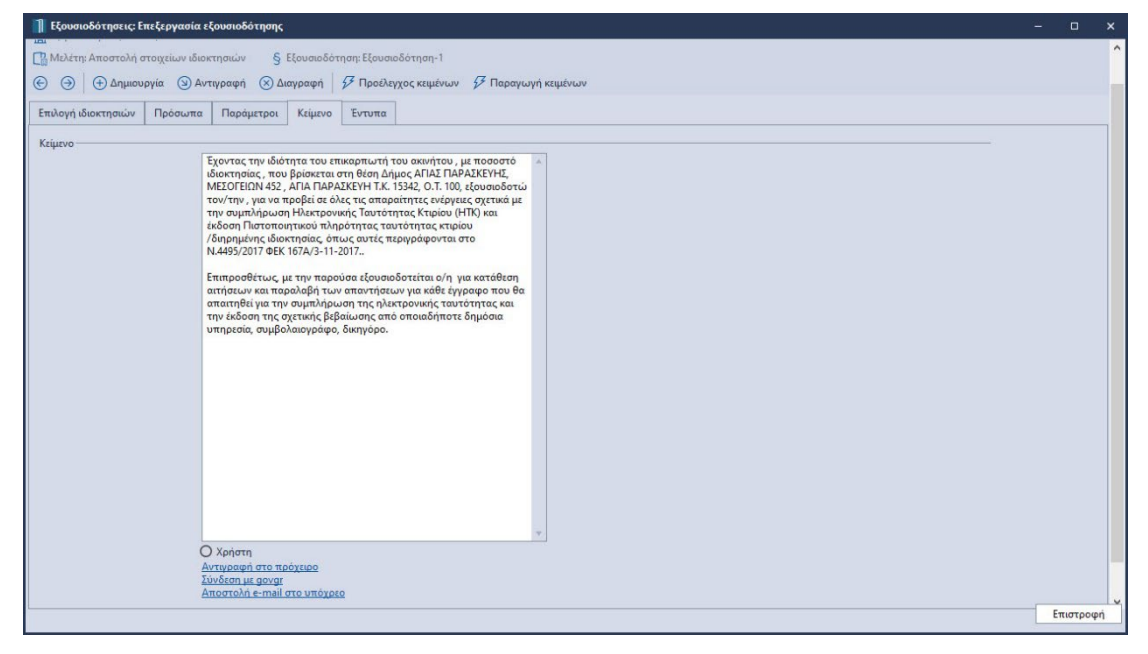

#### **Κείμενο**

#### **Έντυπα.**

Στην καρτέλα **Έντυπα** μπορείτε να επεξεργαστείτε απευθείας το έντυπο που παράγεται, να το εκτυπώσετε ή να το αποθηκεύσετε σε διάφορες μορφές αρχείων (.doc,.docx,.html κ.τ.λ). Για περισσότερες λεπτομέρειες δείτε τον οδηγό χρήσης του **Building Studio.**

#### <span id="page-18-0"></span>**Μητρώο**

Στο **Μητρώο** της Ταυτότητας Κτιρίου εικονίζονται όλα τα ακίνητα που έχουν καταχωρηθεί στο πληροφοριακό σύστημα **e-Ταυτότητα.** Αρχικά, ελέγχετε εάν το οικόπεδο σας έχει ήδη καταχωρηθεί από συνάδελφο μηχανικό. Εάν το οικόπεδο σας υπάρχει ήδη, τότε ζητάτε **Διαχείριση ιδιοκτησιών** και στη συνέχεια, **Εισαγωγή νέας ιδιοκτησίας.** Σε διαφορετική περίπτωση, ζητάτε απευθείας **Εισαγωγή οικοπέδου**, συμπληρώνετε τα στοιχεία αυτού και τέλος εισάγετε τις αντίστοιχες ιδιοκτησίες. Μετά την εισαγωγή των επιθυμητών ιδιοκτησιών ζητάτε **Λήψη στοιχείων οικοπέδου**, **Λήψη στοιχείων ιδιοκτησιών** και **Μετάβαση στην ενότητα Αρχική,** ώστε να συμπληρώσετε τα στοιχεία του ακινήτου. **Παρατήρηση** Εάν επιθυμείτε να υποβάλετε εκ νέου τα στοιχεία του οικοπέδου μπορείτε να χρησιμοποιήσετε την εντολή **Υποβολή στοιχείων οικοπέδου.**

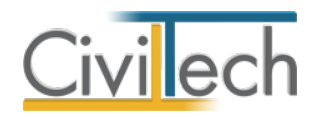

# <span id="page-19-0"></span>**Υποθέσεις**

Στις **Υποθέσεις** εικονίζονται μόνο τα ακίνητα που εσείς έχετε καταχωρήσει στο πληροφοριακό σύστημα **e-Ταυτότητα.** Αφού συμπληρώσετε όλα τα στοιχεία του ακινήτου στην ενότητα **Διαχείριση υποθέσεων** , μπορείτε να υποβάλλετε αυτά τα στοιχεία στο Τ.Ε.Ε. Για το σκοπό αυτό, μεταβείτε στην ενότητα **e-Ταυτότητα**, στην καρτέλα **Υποθέσεις** και ακολουθήστε τα παρακάτω βήματα:

- 1. Πληκτρολογήστε το όνομα και τον κωδικό χρήστη και επιλέξτε **Σύνδεση.**
- 2. Επιλέξτε την εντολή **Οι υποθέσεις μου.**
- 3. Στη συνέχεια, επιλέξτε **Διαχείριση ιδιοκτησιών.**
- 4. Κάντε δεξί κλικ στην επιθυμητή ιδιοκτησία και ζητήστε **Επεξεργασία ιδιοκτησίας.**
- 5. Τέλος, επιλέξτε την εντολή **Υποβολή στοιχείων.** Εναλλακτικά, από το μενού **Υποβολή στοιχείων** μπορείτε να επιλέξετε την υποβολή επιμέρους στοιχείων π.χ. μόνο τις επιφάνειες.

**Παρατήρηση** Εάν επιθυμείτε να υποβάλετε νέα ιδιοκτησία στο ίδιο οικόπεδο, επαναλάβετε τα βήματα 4 και 5.

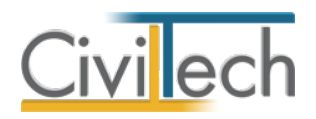

# <span id="page-20-0"></span>**Έντυπα**

### <span id="page-20-1"></span>**Φωτογραφίες**

Στην ενότητα **Έντυπα** στην καρτέλα **Φωτογραφίες** μπορείτε να επισυνάψετε τις φωτογραφίες του κτηρίου που θα χρησιμοποιηθούν στο έντυπο των φωτογραφιών. Για το σκοπό αυτό, επιλέξτε την εντολή **Δημιουργία > Επιλογή αρχείου**, διαλέξτε την επιθυμητή φωτογραφία από το σκληρό σας δίσκο και τέλος επιλέξτε την εντολή **Άνοιγμα.** Το σύνολο των φωτογραφιών αποθηκεύεται αυτόματα στην καρτέλα **Αρχική > Έγγραφα > Φωτογραφίες** όπου μπορείτε να τις επεξεργαστείτε (μετατροπή ανάλυσης, μεγέθους κ.τ.λ.).

**Παρατήρηση** Μπορείτε να ομαδοποιήσετε τις φωτογραφίες σας δημιουργώντας νέες **Ομάδες** στην αντίστοιχη υπο-καρτέλα προτού επισυνάψετε τις φωτογραφίες σας.

### <span id="page-20-2"></span>**Έντυπα ταυτότητας**

Στην ενότητα **Έντυπα** στην καρτέλα **Έντυπα ταυτότητας** μπορείτε να επεξεργαστείτε απευθείας τα έντυπα που παράγονται, να τα εκτυπώσετε ή να τα αποθηκεύσετε σε διάφορες μορφές αρχείων (.doc,.docx,.html κ.τ.λ). Για περισσότερες λεπτομέρειες δείτε τον οδηγό χρήσης του **Building Studio.**

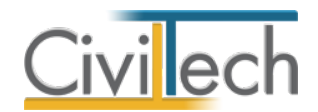

# <span id="page-21-0"></span>**Προετοιμασία εγγράφων**

# <span id="page-21-1"></span>**Έγγραφα πράξεων**

Στην καρτέλα **Έγγραφα πράξεων** μπορείτε να επισυνάψετε μελέτες και σχέδια που έχετε εκπονήσει και να τα επεξεργαστείτε κατάλληλα, ώστε να τα υποβάλετε στη συνέχεια στο πληροφοριακό σύστημα **e-Ταυτότητα Υποθέσεις.** 

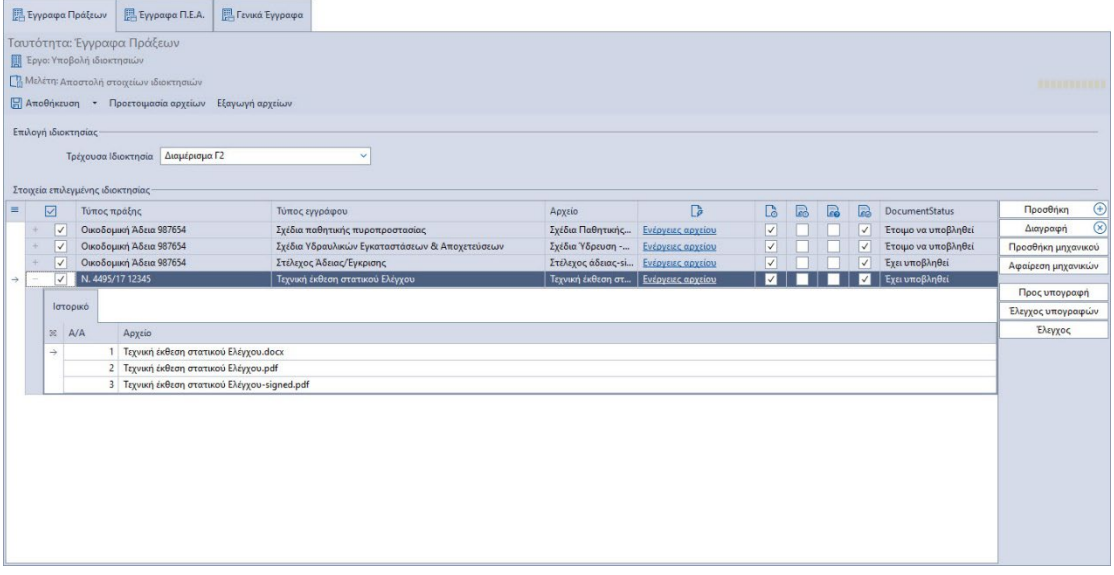

#### **Έγγραφα πράξεων**

#### **Επισύναψη αρχείων**

Αρχικά, επιλέγετε την εντολή **Προσθήκη** και στη συνέχεια, από την αναδυόμενη λίστα επιλέγετε τον επιθυμητό τύπο εγγράφου. Στη συνέχεια, με την εντολή **Ενέργειες** μπορείτε:

- να επισυνάψετε οποιοδήποτε αρχείο έχετε αποθηκεύσει στον υπολογιστή σας, επιλέγοντας **Επιλογή από αρχείο,**
- να εισάγετε οποιοδήποτε αρχείο έχετε αποθηκεύσει στα Έγγραφα της μελέτης, επιλέγοντας **Επιλογή από μελέτη,**
- να εισάγετε οποιοδήποτε αρχείο έχετε αποθηκεύσει στα Έγγραφα του φακέλου, επιλέγοντας **Επιλογή από φάκελο.**

#### **Προετοιμασία αρχείων**

Μετά την ολοκλήρωση της επισύναψης των αρχείων, ζητήστε την εντολή **Προετοιμασία αρχείων**, οπότε όλα τα αρχεία τύπου.doc, .docx, .dxf και .dwg μετατρέπονται αυτόματα σε αρχεία τύπου .pdf, όπως απαιτείται από το πληροφοριακό σύστημα **e-Ταυτότητα.**

#### **Εξαγωγή αρχείων**

Μετά την ολοκλήρωση της προετοιμασίας των αρχείων, ζητήστε την εντολή **Εξαγωγή αρχείων** και επιλέξτε την επιθυμητή διαδρομή αποθήκευσης αυτών. Εναλλακτικά, ζητήστε

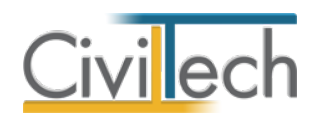

**Μετάβαση στην ενότητα Ψηφιακή υπογραφή**, ώστε να υπογράψετε ψηφιακά τα αρχεία σας προτού τα εξάγετε προς υποβολή στο πληροφοριακό σύστημα **e-Ταυτότητα Υποθέσεις. Έγγραφα Π.Ε.Α.** 

<span id="page-22-0"></span>Στην καρτέλα **Έγγραφα Π.Ε.Α.** μπορείτε να επισυνάψετε το Πιστοποιητικό Ενεργειακής Απόδοσης (Π.Ε.Α.) που έχετε εκπονήσει και να το επεξεργαστείτε κατάλληλα, ώστε να το υποβάλετε στη συνέχεια στο πληροφοριακό σύστημα **e-Ταυτότητα Υποθέσεις.** Οι εντολές **Προετοιμασία αρχείων** και **Εξαγωγή αρχείων** λειτουργούν όμοια με αυτές στην καρτέλα **Έγγραφα πράξεων.**

### <span id="page-22-1"></span>**Γενικά έγγραφα**

Στην καρτέλα **Γενικά έγγραφα** μπορείτε να επισυνάψετε τα στοιχεία της ιδιοκτησίας, μελέτες και σχέδια που έχετε εκπονήσει και να τα επεξεργαστείτε κατάλληλα, ώστε να τα υποβάλετε στη συνέχεια στο πληροφοριακό σύστημα **e-Ταυτότητα Υποθέσεις.** Οι εντολές **Προετοιμασία αρχείων** και **Εξαγωγή αρχείων** λειτουργούν όμοια με αυτές στην καρτέλα **Έγγραφα πράξεων.**

### <span id="page-22-2"></span>**Υπογραφή εγγράφων**

Στην καρτέλα **Υπογραφή εγγράφων** μπορείτε να επισυνάψετε έγγραφα τύπου .pdf και να τα υπογράψετε ψηφιακά. Στη συνέχεια η εφαρμογή **e-Building Ταυτότητα** εξάγει αυτόματα τα αρχεία προς υποβολή στο στο πληροφοριακό σύστημα **e-Ταυτότητα Υποθέσεις. Προσοχή!** Είναι απαραίτητο να τοποθετήσετε συσκευή usb token για δημιουργία ψηφιακής υπογραφής στη θύρα του υπολογιστή σας προτού μεταβείτε στη συγκεκριμένη καρτέλα. Για να παράγετε τα έγγραφα προς υποβολή, ακολουθήστε τα παρακάτω βήματα:

- 1. Επιλέξτε την επιθυμητή ψηφιακή υπογραφή. Εάν στη θύρα του υπολογιστή σας υπάρχει μία μόνο συσκευή usb token, τότε αναγνωρίζεται αυτόματα.
- 2. Επισυνάψτε το αρχείο τύπου .pdf πατώντας την εντολή **Προσθήκη,** επιλέξτε ένα ή και περισσότερα αρχεία και ζητήστε **Άνοιγμα.**
- 3. Εάν επιθυμείτε να υπογράψετε κάθε αρχείο ξεχωριστά, επιλέξτε την εντολή **Ενέργειες αρχείου** και στη συνέχεια **Δημιουργία υπογραφής.** Εάν επιθυμείτε να υπογράψετε μαζικά πολλά αρχεία τότε τα επιλέγετε και στη συνέχεια ζητάτε **Ενέργειες** και στη συνέχεια **Υπογραφή επιλεγμένων**.
- 4. Αυτόματα καλείται η συσκευή usb token, οπότε και θα σας ζητηθεί να πληκτρολογήσετε τον κωδικό αυτής ώστε να εισαχθεί η ψηφιακή σας υπογραφή.
- 5. Τέλος, ζητήστε **Ενέργειες > Εξαγωγή αρχείων** και ορίστε τον κατάλογο, όπου επιθυμείτε να αποθηκεύσετε τα υπογεγραμμένα αρχεία.

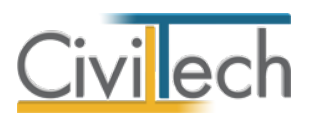

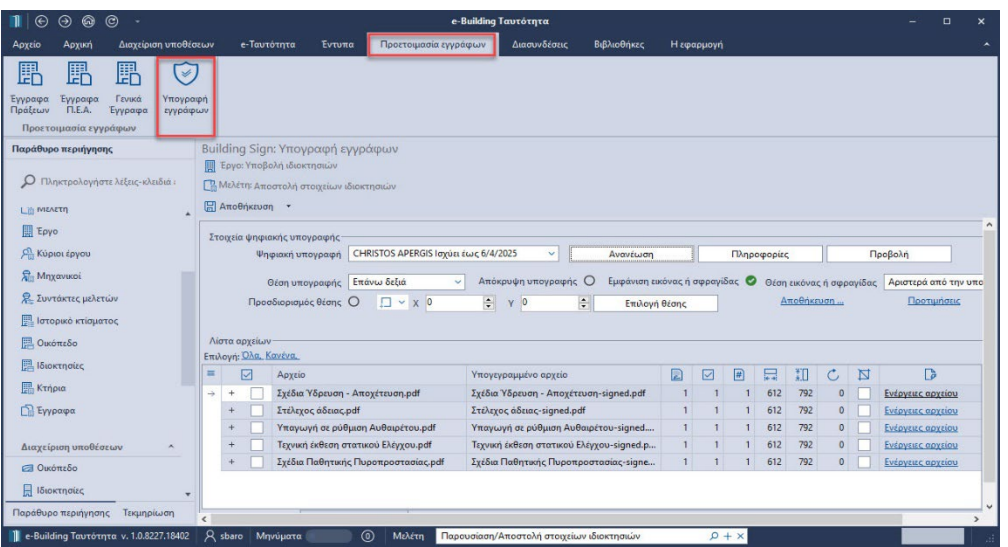

#### **Υπογραφή αρχείων**

*Όλα τα έγγραφα υπογράφονται και σφραγίζονται σύμφωνα με τις παραμέτρους που έχετε προ-επιλέξει στις Βιβλιοθήκες. Εάν επιθυμείτε να αλλάξετε τις παραμέτρους αυτές (θέση, μέγεθος, περιεχόμενο κλπ) επιλέξτε την εντολή Προτιμήσεις, οπότε μεταφέρεστε αυτόματα στην ενότητα Βιβλιοθήκες > Υπογραφές μελέτης. Για περισσότερες πληροφορίες μεταβείτε στην ενότητα Βιβλιοθήκες του οδηγού χρήσης.* 

#### **Προσθήκη**

**Προσθήκη** επιλέγετε για να επισυνάψετε ένα ή και περισσότερα αρχεία.

#### **Διαγραφή**

**Διαγραφή** επιλέγετε για να διαγράψετε ένα ή και περισσότερα αρχεία.

#### **Ενέργειες**

**Υπογραφή επιλεγμένων** επιλέγετε για να υπογράψετε μαζικά πολλά αρχεία. **Εξαγωγή αρχείων** επιλέγετε για να εξάγετε μαζικά πολλά αρχεία.

**Εξαγωγή επιλεγμένων** για να εξάγετε μόνο τα επιλεγμένα αρχεία.

#### **Ενέργειες αρχείου**

**Δημιουργία υπογραφής** επιλέγετε για να εισάγετε σε ένα αρχείο μία ψηφιακή υπογραφή. **Προσθήκη υπογραφής** επιλέγετε για να εισάγετε σε ένα αρχείο τη δεύτερη ψηφιακή υπογραφή π.χ. σε περίπτωση συν-υπογραφής μίας μελέτης από ομάδα μηχανικών. **Διαγραφή υπογεγραμμένου** επιλέγετε εάν θέλετε να διαγράψετε την ψηφιακή σας υπογραφή και να επαναλάβετε τη διαδικασία π.χ. μετά από μεταβολή των προτιμήσεων. **Διαγραφή αρχικού** επιλέγετε εάν θέλετε να διαγράψετε από τη μελέτη το αρχείο.

#### **Αποθήκευση**

Οι βασικές παράμετροι της ψηφιακής σας υπογραφής εικονίζονται στο πάνω μέρος της καρτέλας. Μπορείτε να μεταβάλλετε τα βασικά στοιχεία αυτής (π.χ. θέση, ύπαρξη ή μη

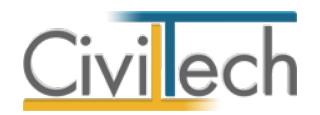

σφραγίδας) πριν ζητήσετε τη δημιουργία υπογραφής σε ένα συγκεκριμένο έγγραφο σε περίπτωση που αυτό είναι ένα σχέδιο μεγαλύτερου μεγέθους. Στο τέλος, μπορείτε να αποθηκεύσετε άμεσα τις μεταβολές αυτές για να τις χρησιμοποιήσετε ξανά στο μέλλον. Επιλέξτε την εντολή **Αποθήκευση στις υπογραφές μελέτης** για να ξαναχρησιμοποιήσετε τις ίδιες επιλογές σε μελλοντικά έγγραφα στην ίδια μελέτη. Επιλέξτε την εντολή **Αποθήκευση στη βιβλιοθήκη υπογραφών** για να ξαναχρησιμοποιήσετε τις ίδιες επιλογές σε μελλοντικές μελέτες.

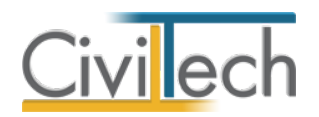

# <span id="page-25-0"></span>**Διασυνδέσεις**

# <span id="page-25-1"></span>**Λήψη στοιχείων από Αμοιβές Τ.Ε.Ε.**

Στην ενότητα **Διασυνδέσεις**, στην καρτέλα **Αμοιβές Τ.Ε.Ε.** μπορείτε να εισάγετε τα στοιχεία ενός έργου που έχει υποβληθεί στο πληροφοριακό σύστημα **Αμοιβές Ιδιωτικών Έργων του Τ.Ε.Ε.** Για το σκοπό αυτό κάντε είσοδο στο πληροφοριακό σύστημα **Αμοιβές Ιδιωτικών Έργων του Τ.Ε.Ε.**, επιλέξτε το επιθυμητό έργο και ζητήστε την εντολή **Λήψη στοιχείων.**  Στην ενότητα **Διασυνδέσεις**, στην καρτέλα **Πίνακες από Τ.Ε.Ε.** εικονίζονται τα **Στοιχεία του έργου**, η **Ομάδα μηχανικών του έργου**, οι **Χώροι**, οι **Κύριες εργασίες** και οι **Ιδιοκτήτες**. Για να αξιοποιήσετε τα προαναφερόμενα στοιχεία για τη δημιουργία νέας αίτησης προς υποβολή στο πληροφοριακό σύστημα **e-Ταυτότητα Υποθέσεις,** ζητήστε κατά σειρά **Ενημέρωση έργου, Ενημέρωση ομάδας έργου** και **Ενημέρωση ιδιοκτητών**. Τέλος, ζητήστε **Μετάβαση στην ενότητα Αρχική**, όπου χρειάζεται να συμπληρώσετε το ιστορικό του κτίσματος και τα στοιχεία της δόμησης.

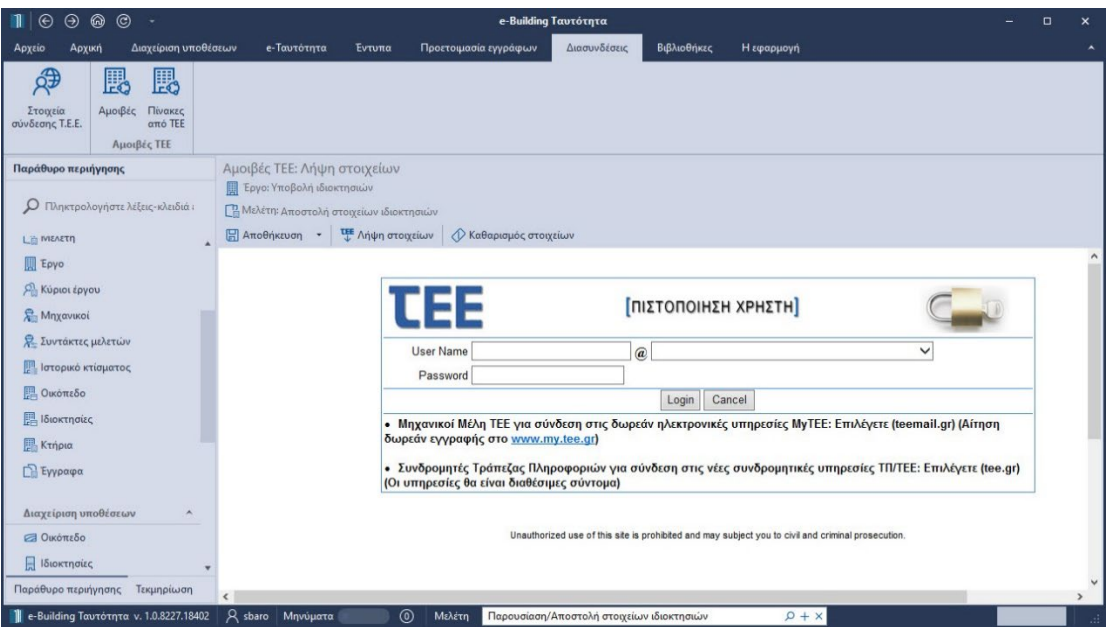

**Αμοιβές Τ.Ε.Ε.**

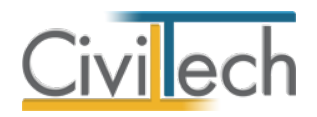

# <span id="page-26-0"></span>**Βιβλιοθήκες**

# <span id="page-26-1"></span>**Γενικά**

Η εφαρμογή **e-Building Ταυτότητα** σας δίνει τη δυνατότητα να ορίσετε πρότυπα κείμενα, προτιμήσεις ψηφιακών υπογραφών και πρόσωπα.

Διακρίνονται δύο τύποι βιβλιοθηκών:

- Βιβλιοθήκη εφαρμογής που αφορά όλες τις μελέτες.
- Βιβλιοθήκη μελέτης που αφορά μία συγκεκριμένη μελέτη.

# <span id="page-26-2"></span>**Βιβλιοθήκη εφαρμογής**

#### **Ελεύθερα πεδία κειμένου**

Στην καρτέλα **Ελεύθερα πεδία κειμένου** μπορείτε να δείτε τα πρότυπα κείμενα της εφαρμογής ανά περιγραφή. Εάν επιθυμείτε, μπορείτε να συμπληρώσετε τα δικά σας κείμενα κάτω από τη στήλη **Κείμενο.** Τα κείμενα, αφού δημιουργηθούν στις βιβλιοθήκες εφαρμογής αποθηκεύονται και εμφανίζονται και στις επόμενες μελέτες.

#### **Βιβλιοθήκη υπογραφών**

#### *Δημιουργία νέας εγγραφής ψηφιακής υπογραφής*

Η δημιουργία μιας νέας εγγραφής στον πίνακα των ψηφιακών υπογραφών εκτελείται αυτόματα κάθε φορά που τοποθετείται στη θύρα USB ένα νέο token. Η εφαρμογή αυτόματα αναγνωρίζει το token και δημιουργεί μια σφραγίδα που τη συνδέει με την ψηφιακή υπογραφή του χρήστη. Εάν δε βλέπετε το token στον κατάλογο επιλέξτε εκ νέου την εντολή **Ανανέωση ψηφιακών υπογραφών**.

#### *Επεξεργασία παραμέτρων ψηφιακής υπογραφής*

Για να επεξεργαστείτε τα στοιχεία της ψηφιακής σας υπογραφής πατήστε την εντολή ''+'' στην αριστερή άκρη της εν λόγω γραμμής. Αυτόματα εικονίζονται οι καρτέλες **Ταυτότητα υπογραφής, Θέση και μέγεθος, Περιεχόμενο, Σφραγίδα μηχανικού και εικόνα** και **Παρατηρήσεις** στις οποίες μπορείτε να ορίσετε τις παραμέτρους της ψηφιακής σας υπογραφής.

#### **Παράμετροι ψηφιακής υπογραφής**

Στην καρτέλα **Ταυτότητα υπογραφής** εικονίζεται το Serial Number και το Λατινικό όνομα. Συμπληρώστε τον **Αριθμό Μητρώου ΤΕΕ** εάν επιθυμείτε να συνδέσετε τη ψηφιακή υπογραφή με κάποιο μηχανικό μελέτης.

Στην καρτέλα **Θέση και μέγεθος,** ενεργοποιώντας την επιλογή **Προσδιορισμός θέσης,** μπορείτε να ορίσετε την ακριβή θέση με συντεταγμένες, x και y. Εάν δεν επιλέξετε κάτι διαφορετικό, η αρχή των αξόνων θεωρείται αυτόματα κάτω αριστερά. Εναλλακτικά,

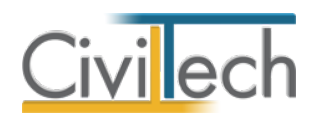

μπορείτε να επιλέξετε τη σχετική **θέση** που επιθυμείτε να έχει αυτή στο έγγραφο σας π.χ. κάτω αριστερά στη πρώτη ή τελευταία σελίδα.

Στην καρτέλα **Περιεχόμενο** μπορείτε να τροποποιήσετε το περιεχόμενη της ψηφιακή υπογραφής, πχ εάν θα εικονίζεται το όνομα στα λατινικά, η ημερομηνία ή εάν θέλετε να προσθέσετε Ειδικό περιεχόμενο στην υπογραφή σας.

Στην καρτέλα **Σφραγίδα μηχανικού και εικόνα** επιλέγετε εάν επιθυμείτε η ψηφιακή σας υπογραφή να συνοδεύεται από τη σφραγίδα του μηχανικού. Μπορείτε είτε να κάνετε χρήση της αυτόματης σφραγίδας που παράγει η εφαρμογή, είτε να εισάγετε μία δική σας εικόνα, ενεργοποιώντας το αντίστοιχο πεδίο (check box). Στην επιλογή σφραγίδας εικονίζεται η επιλεγμένη σφραγίδα, την οποία μπορείτε να παραμετροποιήσετε από την

**Βιβλιοθήκη σφραγίδων**. Επιπλέον, μπορείτε να ορίσετε τη θέση της σφραγίδας σε σχέση με τη ψηφιακή υπογραφή (πχ Αριστερά από την υπογραφή) και το διάκενο ανάμεσα στην υπογραφή και τη σφραγίδα, συμπληρώνοντας την απόσταση από υπογραφή είτε οριζόντια είτε κατακόρυφα.

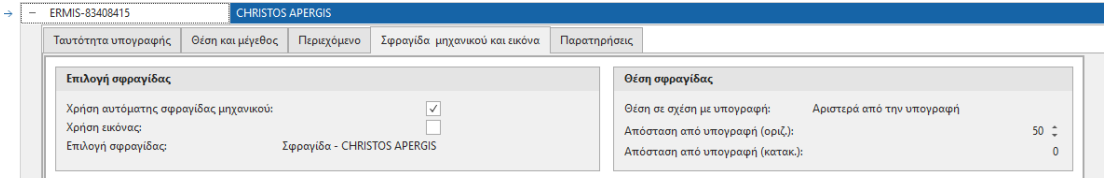

#### **Βιβλιοθήκη σφραγίδων**

#### *Δημιουργία νέας εγγραφής ψηφιακής σφραγίδας*

Η δημιουργία μιας νέας εγγραφής στον πίνακα των ψηφιακών σφραγίδων εκτελείται αυτόματα κάθε φορά που τοποθετείται στη θύρα USB ένα νέο token. Η εφαρμογή αυτόματα αναγνωρίζει το token και δημιουργεί μια σφραγίδα που τη συνδέει με την ψηφιακή υπογραφή του χρήστη. Εάν επιθυμείτε να δημιουργήσετε νέα σφραγίδα ζητήστε την εντολή **Δημιουργία**. Με την εντολή **Διαγραφή** μπορείτε να διαγράψετε την επιλεγμένη σφραγίδα. Στην εντολή **Ενέργειες** θα βρείτε τις ακόλουθες εντολές που αφορούν τη σφραγίδα:

- **Συσχέτιση με ψηφιακή υπογραφή**: Συνδέει τη σφραγίδα με τη ψηφιακή υπογραφή της ενότητας Βιβλιοθήκη υπογραφών μέσω του μοναδικού Serial Number.
- **Κατάργηση συσχέτισης με ψηφιακή υπογραφή**: Αναιρεί τη σύνδεση μεταξύ σφραγίδας και ψηφιακή υπογραφής.
- **Εισαγωγή στοιχείων μηχανικού**: Εισάγει στην επιλεγμένη σφραγίδα τα στοιχεία του μηχανικού που θα επιλέξετε από τη Βιβλιοθήκη μηχανικών.

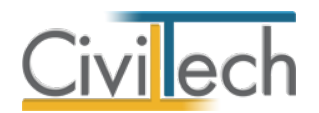

• **Εξαγωγή σφραγίδας μηχανικού**: Εξάγει στη σφραγίδα που δημιουργήσατε σε μορφή .png στη θέση του υπολογιστή που θα ορίσετε.

#### *Επεξεργασία παραμέτρων ψηφιακής σφραγίδας*

Για να επεξεργαστείτε τα στοιχεία της σφραγίδας πατήστε την εντολή ''+'' στην αριστερή άκρη της εν λόγω γραμμής. Αυτόματα εικονίζονται οι καρτέλες **Ταυτότητα υπογραφής, Σφραγίδα και εικόνα μηχανικού, Στοιχεία αυτόματης σφραγίδας μηχανικού, Εικόνα αυτόματης σφραγίδας μηχανικού** και **Παρατηρήσεις** στις οποίες μπορείτε να ορίσετε τις παραμέτρους της σφραγίδας σας.

#### **Παράμετροι ψηφιακής σφραγίδας**

Στην καρτέλα **Ταυτότητα υπογραφής** εικονίζεται η περιγραφή της σφραγίδας. Στην καρτέλα **Σφραγίδα και εικόνα μηχανικού,** ενεργοποιείτε το αντίστοιχο πεδίο (check box) εάν επιθυμείτε να γίνει χρήση της αυτόματης σφραγίδας μηχανικού που θα παραμετροποιήσετε στη συνέχεια ή εάν επιθυμείτε να κάνετε χρήση μία εικόνας που θα επισυνάψετε. Στα **Στοιχεία σφραγίδας μηχανικού** μπορείτε να αλλάξετε τη γραμματοσειρά και το χρώμα γραμμάτων της αυτόματης σφραγίδας. Στα **Στοιχεία εικόνας** επισυνάψτε στο πεδίο **Αρχείο εικόνας** την εικόνα σφραγίδας πατώντας το φακό.

Στην καρτέλα **Στοιχεία αυτόματης σφραγίδας μηχανικού** μπορείτε να συμπληρώσετε το κείμενο που θα εικονίζεται στην αυτόματη σφραγίδα μηχανικού. Συμπληρώσετε τα δικά σας κείμενα κάτω από τη στήλη **Περιγραφή**, ακολουθώντας τις οδηγίες περιγραφής που εικονίζονται στη στήλη **Σχόλιο**. Στη συνέχεια, μπορείτε ξεχωριστά για κάθε πεδίο να αλλάξετε το μέγεθος της γραμματοσειράς, να επιλέξετε εάν επιθυμείτε να εικονίζεται έντονο (bold) το κείμενό σας ή και πλάγιο (Italic), να αλλάξετε τη γραμματοσειρά και τη στοίχιση. Εάν επιθυμείτε να μην εικονίζεται κάποια σειρά στη σφραγίδα σας, απενεργοποιείτε το πεδίο Ενεργό (check box).

Στην καρτέλα **Εικόνα αυτόματης σφραγίδας μηχανικού** εικονίζεται η προεπισκόπηση της σφραγίδας που έχετε δημιουργήσει.

Στη καρτέλα **Απλές σφραγίδες** μπορείτε να ζητήσετε την **Εισαγωγή σφραγίδων συστήματος** για να εισαχθούν οι πρότυπες απλές σφραγίδες που μπορείτε να προσθέσετε στα έγγραφα προς υπογραφή (πχ ΠΡΟΣΧΕΔΙΟ). Με την εντολή **Δημιουργία** μπορείτε να δημιουργήσετε νέα απλή σφραγίδα, και με την εντολή **Διαγραφή** διαγράφετε την επιλεγμένη απλή σφραγίδα.

#### **Πρόσωπα**

Η εισαγωγή των νέων προσώπων πραγματοποιείται από την καρτέλα **Πρόσωπα** στις βιβλιοθήκες. Τα πρόσωπα καθώς και οι ιδιότητες τους , αφού δημιουργηθούν στις

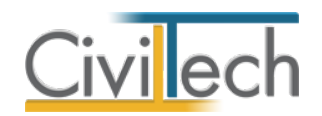

βιβλιοθήκες μίας μελέτης , αποθηκεύονται στην εφαρμογή και εμφανίζονται και στις επόμενες μελέτες.

- 1. Από την κορδέλα μεταβαίνετε στην καρτέλα εντολών **Βιβλιοθήκες**.
- 2. Στη σελίδα που ανοίγει μεταβαίνετε στην καρτέλα **Πρόσωπα**.
- 3. Κάντε κλικ στην εντολή **Δημιουργία** για να δημιουργήσετε ένα νέο πρόσωπο.
- 4. Στο παράθυρο **Δημιουργία προσώπου** που εμφανίζεται επιλέγετε αν θέλετε να αναθέσετε ιδιότητες στο νέο πρόσωπο.
- 5. Για να ορίσετε ιδιότητες σε κάποιο πρόσωπο κάντε κλικ στην εντολή **Ναι** και από το νέο παράθυρο **Λίστα ρόλων προσώπων** που εμφανίζεται επιλέξτε την ιδιότητα που επιθυμείτε.
- 6. Πατήστε το **'+'** και συμπληρώστε τις επιμέρους καρτέλες **Γενικά Στοιχεία**, **Λοιπά Στοιχεία**, **Στοιχεία Επαφής**.

**Παρατήρηση** Από το μενού **Προβολή** επιλέξτε **Κύριος έργου** για να φιλτράρετε από τη βιβλιοθήκη προσώπων τους Ιδιοκτήτες που έχετε καταχωρήσει.

# <span id="page-29-0"></span>**Βιβλιοθήκη μελέτης**

Εφόσον έχετε ορίσει τις παραμέτρους της ψηφιακής σας υπογραφής στη **Βιβλιοθήκη εφαρμογής**, τότε σε κάθε νέα μελέτη που δημιουργείτε χρησιμοποιούνται αυτόματα οι προτιμήσεις που έχετε ήδη δηλώσει.

Έχετε ωστόσο τη δυνατότητα να τροποποιήσετε τις επιλογές σας και σε **επίπεδο μελέτης** στην καρτέλα **Βιβλιοθήκες μελέτης**.

# <span id="page-29-1"></span>**Ενημερώσεις βιβλιοθηκών**

Με την εντολή **Συγχρονισμός στοιχείων από βιβλιοθήκη** μεταφέρονται τα στοιχεία από τη βιβλιοθήκη της εφαρμογής στη βιβλιοθήκη της μελέτης.

Με την εντολή **Συγχρονισμός στοιχείων στη βιβλιοθήκη** μεταφέρονται τα στοιχεία από τη βιβλιοθήκη της μελέτης στη βιβλιοθήκη της εφαρμογής.